## **Campbell County Fair - ShoWorks Entry Process**

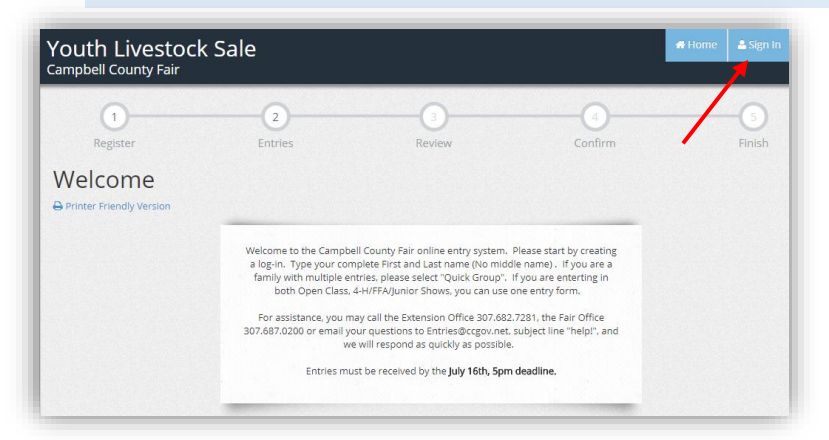

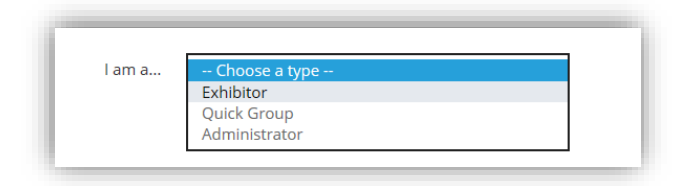

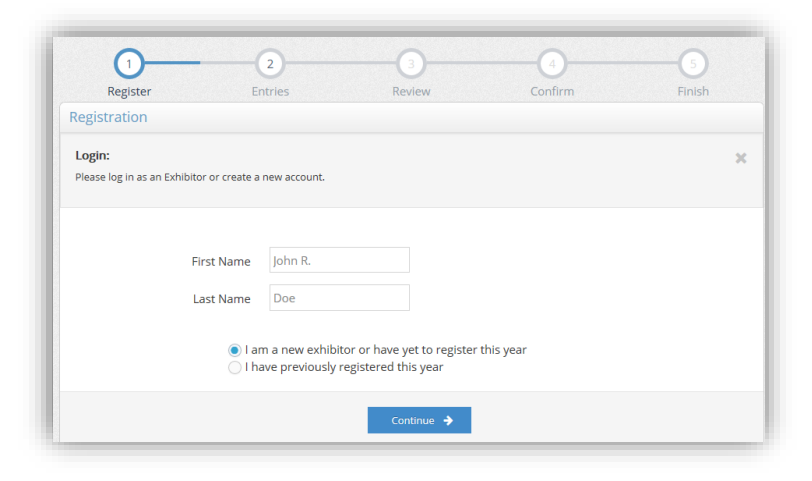

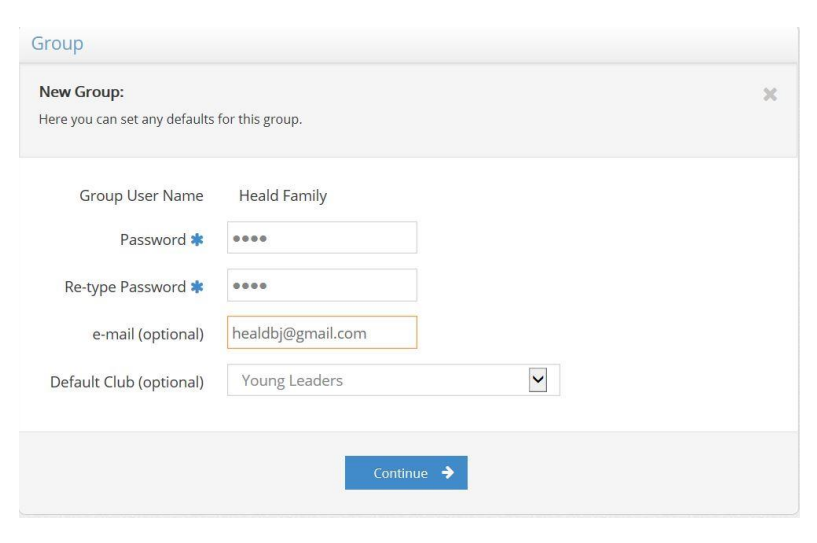

1. To enter exhibits in the Campbell County Fair first go to [https://www.ccgov.net/1536/Youth-](https://www.ccgov.net/1536/Youth-Information-Page)[Information-Page](https://www.ccgov.net/1536/Youth-Information-Page) or [https://www.ccgov.net/262/4-H-Forms-](https://www.ccgov.net/262/4-H-Forms-Registrations)[Registrations](https://www.ccgov.net/262/4-H-Forms-Registrations) and click on the Enter Here.

2. Select the Sign In icon on the upper right hand side of the screen.

3. Once you have selected Sign In, select "Choose a Type" from the drop down menu. This allows you to select the type of exhibitor.

4. Select "Exhibitor" for an individual.

5. Proceed to fill out the LEGAL first, and last name of the person entering an exhibit.

6. Select "I am a new exhibitor." Even if you have participated in fair in previous years you are still considered a new exhibitor if you have not used ShoWorks for the Campbell County Fair before.

If you would like to enter an entire family or group, select Quick Group and that will allow you to do all the entries for your family under one account.

Type in group user name. Choose a password, retype the password. Put in a valid email so that your receipt will be sent to you. And select the club to start with (You can do 4-H and FFA entries under Quick Group, just make sure for each individual exhibit you have the right club selected.)

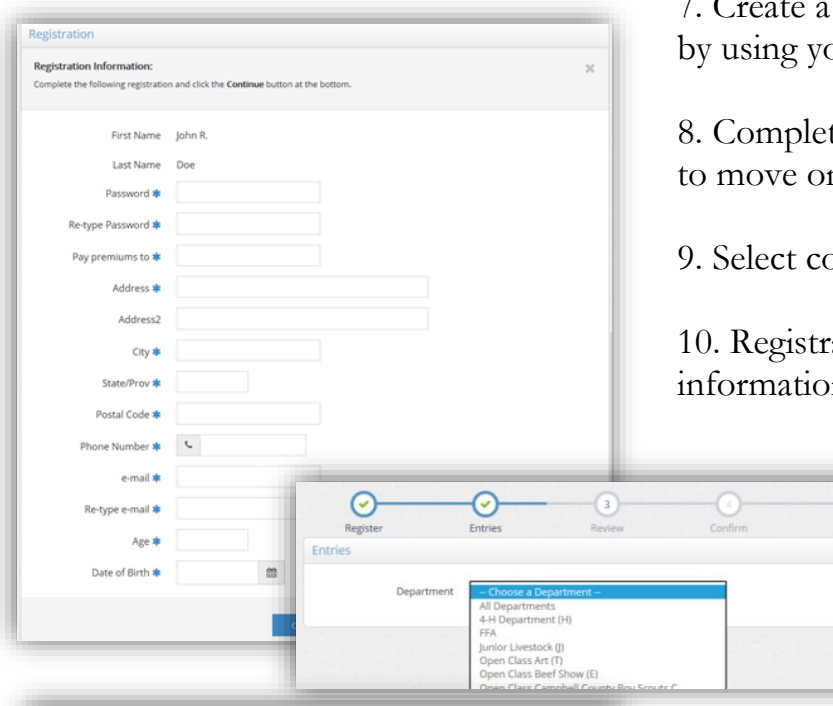

 $\checkmark$ 

ing Me

-019 Junior Market Sy

password. You may log-in numerous times bur first name, last name, and password.

te form. All fields with asterisk are required to move on.

ontinue once all the fields are filled out.

ation Confirmation, make sure the n is correct and select "Continue"

> 11. To make an entry, choose the department in which you want to exhibit.

> 12. Choose a division you are entering from the drop down list.

13. Choose the class you are entering from the drop down list.

14. Choose the club you are entering for. You will have to do this for each entry.

15. If you are exhibiting in both FFA and 4H you can enter both under the same profile.

16. If exhibiting a market animal you will need to enter the tag# for each entry.

17. After selecting, the department, division, and class, select "Add Entry to Cart" "Add a different entry" will take you back to choose your department

"Add similar entry" will take you to enter in additional classes under the same Department and Division you just entered in.

**Remember if you are wanting to exhibit multiples in the same class, you must enter them in the class multiple times. Ex. If you plan to show 5 photos, you must enter 5 times.**

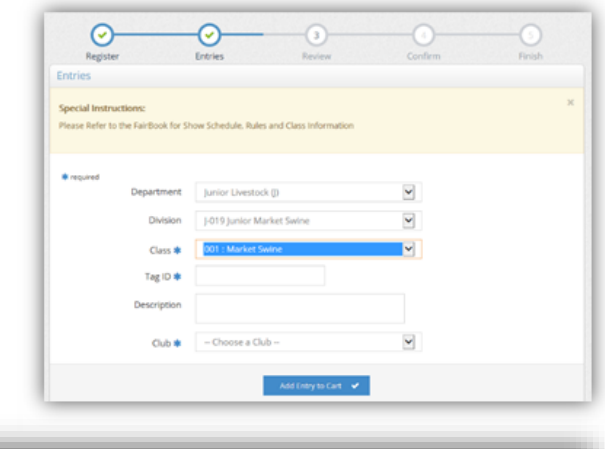

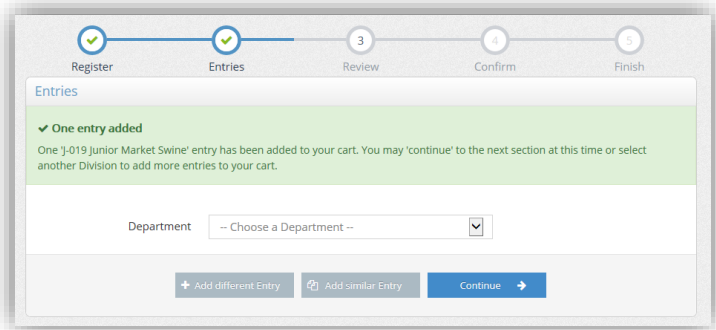

## **Authorization Form Upload**

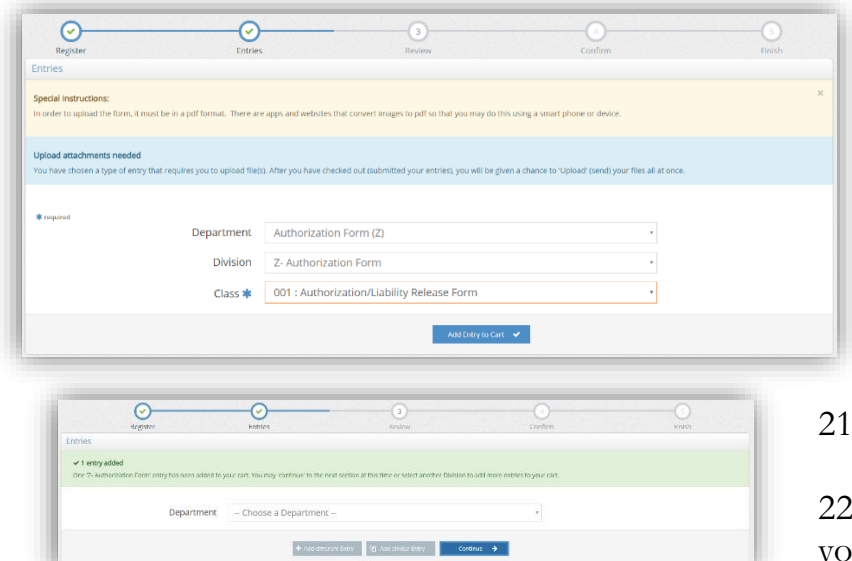

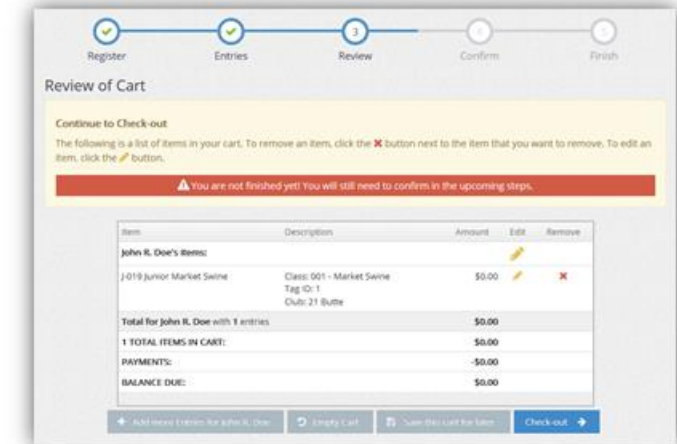

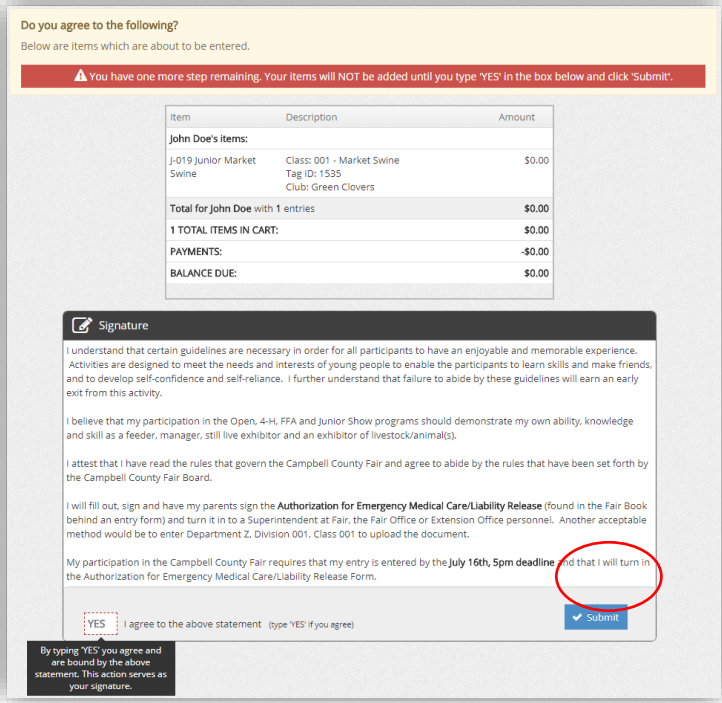

18. You must make an entry for the Authorization Form. Choose department "Authorization Form (Z)".

19. For division, choose "Z-Authorization Form".

20. For class, choose "001".

. Then select "Add Entry to Cart"

. "Continue" when you are finished with ur entries.

## 23. **Review your cart!**

## **DO NOT SIGN OUT AT THIS POINT, OR YOUR ENTRIES WILL NOT BE SAVED.**

You can still select, "Add More Entries" if anything is missing.

"Save this cart for later" will only save the entries. This does not mean that you have submitted them to the fair. If you log out without saving your cart, your entries WILL NOT BE SAVED!

You can come back in and add more entries after you have checked out up until the entry deadline.

24. You must agree that you will abide by the rules and regulations in the Campbell County Fair book.

25. Please review it carefully before submitting your entry. Please note if you don't type YES & click the "submit" button your entries will be saved, but not submitted to the fair office. **You MUST click the "submit" button in order for your entry to be sent to the fair's database.**

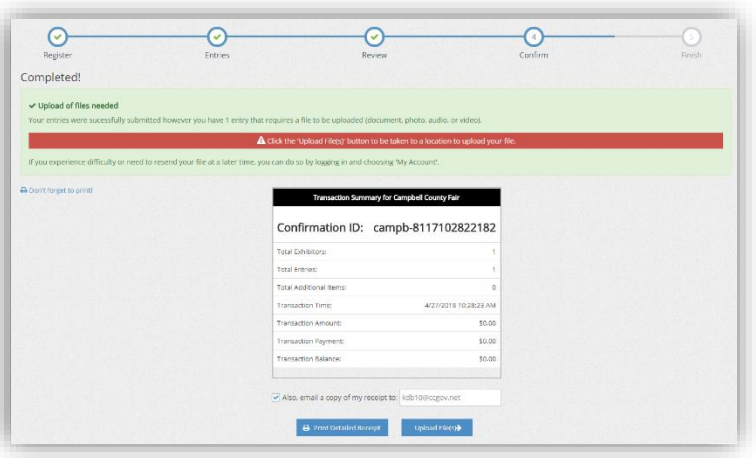

26. Your entry is completed and will be automatically sent to the fair office. You will receive a confirmation email, please keep this for your records.

27. You can Print Detailed Receipt here. After clicking, a pop-up window will come open to display the receipt.

28. Click "Upload File(s)".

You will be redirected to a website where you upload any files needed. The Authorization Form can be found in the Fair Book or on the Fair or 4-H websites. Please complete the form and save it as a pdf. You can take a picture of the form and change it to a pdf format. There are apps in which you can take photos on your phone as a pdf.

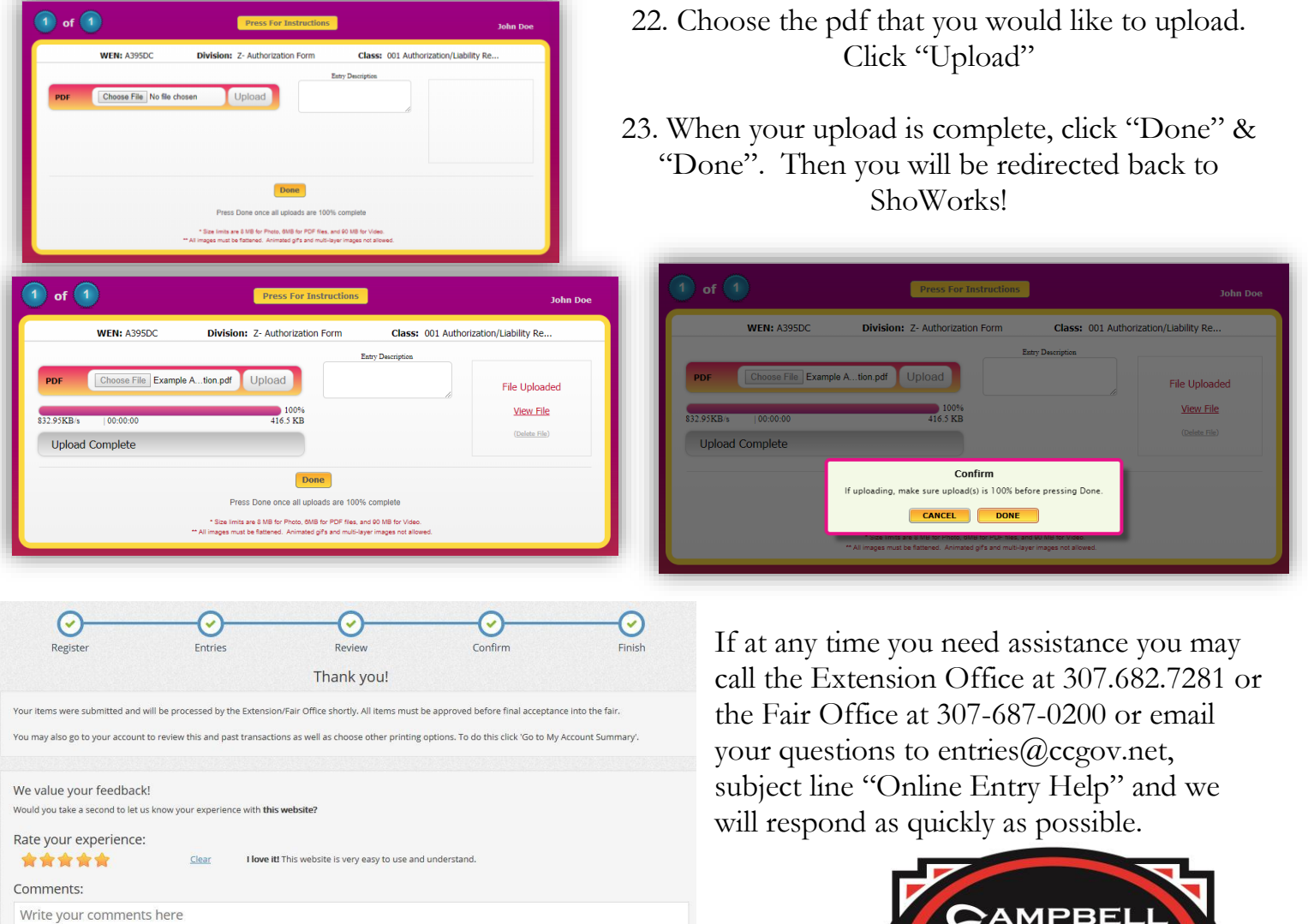

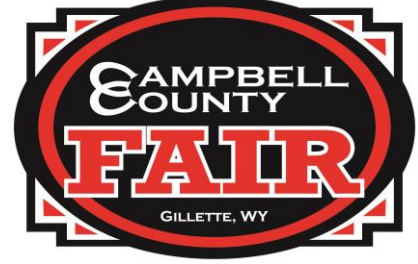